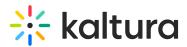

# **Express Capture in Blackboard**

Last Modified on 01/12/2025 3:21 pm IST

28 This article is designated for all users.

# About

Express Capture allows you to record content directly from your browser and upload it to your video portal or KAF application without needing any extra software. Available for all KMS and KAF instances, it features a big red button for quick access to your webcam recorder.

Ensure your browser supports WebRTC. For details, see the Kaltura Express Capture Supported Browsers/Devices guide.

: Kaltura Express Capture requires the Recorder module to be enabled. The V7 player is created automatically after you enable and save the Recorder module configuration.

A Your instance must be configured to use HTTPS. Kaltura Express Capture does not work over HTTP.

# Create a recording

Select **Express Capture** from the + **Create** drop-down menu.

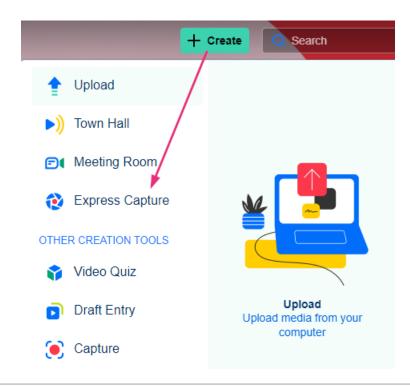

Copyright © 2024 Kaltura Inc. All Rights Reserved. Designated trademarks and brands are the property of their respective owners. Use of this document constitutes acceptance of the Kaltura Terms of Use and Privacy Policy.

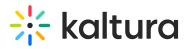

The Record Media page is displayed.

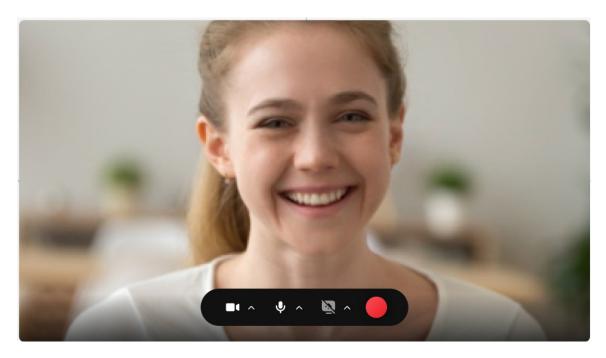

1. (Optional) Set the Camera or Audio Settings. The default settings are your personal computer's webcam and audio device.

## Select the camera to use

- Click on the arrow to select the source camera (if you have multiple cameras) or audio device (if you have multiple audio devices) and to turn the camera/audio/screen capture on/off.
   For KAF applications, the screen is displayed with Back option.
- 2. Click on the arrow next to the camera to display the available cameras and the on/off toggle for the camera.

# 🔆 kaltura

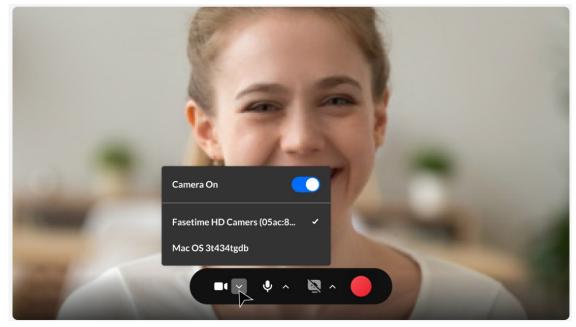

3. Select the camera type.

## Select your screen and audio

1. Click on the arrow next to the screen option and the on/off toggle for the screen share.

Note: Screen Capture may be enabled only when the Camera and Audio are enabled.

2. Toggle the camera off if you want to create an audio only recording.

The following screen is displayed indicating that you are recording Audio only. Click the red button to start recording.

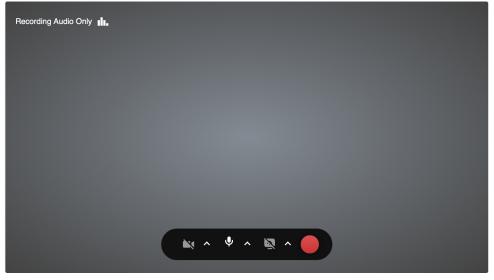

The audio indicator is displayed while you are recording audio only.

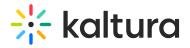

Record Media

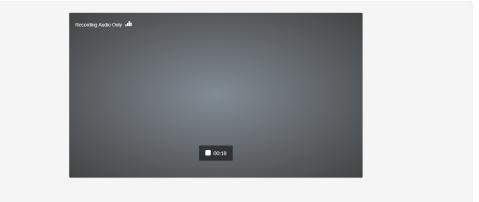

- Toggle the audio off if you want to create a visual-only recording.
  Both the camera and audio may not be turned off at the same time.
- 4. Click the Record button to begin your recording. A three second countdown window is displayed.
- 5. Start Recording.

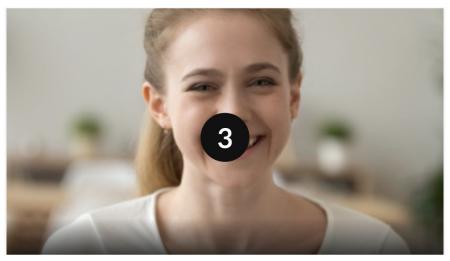

A timer is displayed next to the Stop and Cancel button.

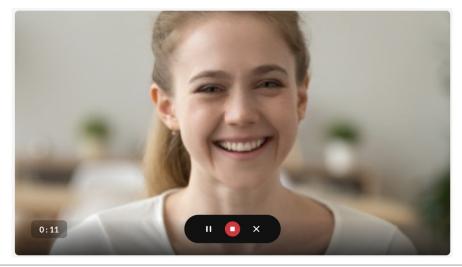

Copyright © 2024 Kaltura Inc. All Rights Reserved. Designated trademarks and brands are the property of their respective owners. Use of this document constitutes acceptance of the Kaltura Terms of Use and Privacy Policy.

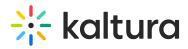

6. Click the Stop button to end your recording. The following window is displayed.

#### Record Media

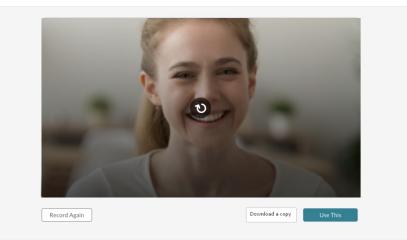

- 7. In the case of multi-stream video (if you are recording both the camera and sharing your screen), the streams are presented one above the other on the preview page and have the same controllers.
- 8. Choose **Record Again** to retake the recording or **Use This** to use the current recording.

"Record Again" discards the current recording. You will be reverted to the Record button where you can retake the recording,

Select **Use This** when you are satisfied with your recording (after as many retakes as needed), to upload to Kaltura. The Upload window is displayed.

## Downloading and saving your recording

- 1. Select **Download a Copy** to download a copy locally before you upload your file.
- 2. Click **Cancel** to cancel the upload.

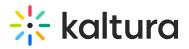

#### **Record Media**

| 00:58/00:58                   | 258bgt871Bb                                                                                                    |
|-------------------------------|----------------------------------------------------------------------------------------------------|
| <u>Please fill out these </u> | Aetaile:                                                                                                    |
| <u>ricase initiat treser</u>  | 4-10113.                                                                                                    |
| Name* Kalt                    | tura Hackathon                                                                                                    |
| Description Black             | ■ B <i>I U</i> ≔ ≔ ≔ ⊂ % a                                                                                                    |
|                               | Itura Hadiathon                                                                                                    |
| O Un                          | ivate - Media page will be visible to the content owner only.<br>Ilisted - Media page will be visible to anyone with a link to the page.<br>blished - Media page will be visible to individuals according to entitlements on published destinations |
| s                             | Go To Media                                                                                                    |

MediaSpace<sup>™</sup> video portal by Kaltura

Embed Kaltura Media

## For KAF applications, the Upload window is displayed as follows:

|                          |                                                                            | 2.0 MB / 2.0 | ) MB      |     |   | Cancel |
|--------------------------|----------------------------------------------------------------------------|--------------|-----------|-----|---|--------|
|                          |                                                                            |              |           |     |   |        |
| Please fill out these de | tails:                                                                     |              |           |     |   |        |
| Name:<br>(Required)      | Video Recording - Wed Jan 30 2019 21:44:47 GMT+0200 (Israel Standard Time) |              |           |     |   |        |
| Description:             | Black 🗸 I                                                                  | Bold Italic  | Underline |     | œ | ⊡ %    |
| Description:             |                                                                            | Bolu Italic  | Ondernine | = • |   | - 0    |
|                          |                                                                            |              |           |     |   |        |
|                          | Enter Description                                                          |              |           |     |   |        |

Copyright © 2024 Kaltura Inc. All Rights Reserved. Designated trademarks and brands are the property of their respective owners. Use of this document constitutes acceptance of the Kaltura Terms of Use and Privacy Policy.

×

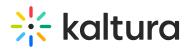

- 3. While the file is uploading, on the Upload Media page you can:
- Enter metadata information about the media and click **Save**.
- Select the Privacy Settings. When adding new media and editing the metadata, select if the media will be private, unlisted, or automatically published to specific categories and/or channels when the media is ready.

▲ If you click Save before the file is completely uploaded, the media information is saved after the media is uploaded.

#### To view the media page after uploading is complete

• Select My Media from the User dropdown menu.

The uploaded file receives a default name and is saved automatically. The name is of the following format:

"Video Recording - July 23, 2022 7:43pm EST" or "Audio Recording - July 23, 2022 7:43pm EST".

The entry details page displays the entry metadata and is editable if:

- The recorded file is added from My Media or anywhere in KMS. The upload page displays the "Publish" option.

- The recorded file is added from "Add to Category" (channel/gallery) or from the BSE. The "Publish" option" is not available.

# Keyboard shortcuts

#### **For Recording**

- Start Recording/Record Again Alt+Shift+R || #+Option+R
- Stop Recording Alt+Shift+S || 光+Option+S
- Pause/Un-Pause Recording Alt+Shift+P || #+Option+P
- Upload/Use Recording Alt+Shift+U || #+Option+U

#### **For Playback**

It depends on the use of the V7 player OR the video tag.